## **Basic Spreadsheet Concepts Exercise 4**

## **Instructions**

- $\mathbb D$ E  $F$ G  $\overline{A}$  $\sf{B}$  $\mathsf{C}$ Travel Expenses for the Month of May $\overline{1}$ TOTAL Kraked AmountOve Week-2 Km Week3 Km Week<sup>s Xim</sup> Week A Km Salespep  $\overline{2}$ **Morrison W** 150 230 95 186  $\overline{3}$ 4 Oliver A 306 120 95 210 5 Parker J 126 142 105 86 6 Potts D 148 162 135 155 7 Watson K 152 133 122 110 8 Weatherby L 108 123 121 111 9 Wilson J 164 153 106 145 10 Wooley T 101 132 135 162 11 Dale M 198 205 210 187 12 Appleby G 155 155 206 152 13 Jones W 145 215 233 98 14 Graham T 165 489 198 186 15 Stewart N 211 200 155 195  $16\,$
- 1. Type in all text and numbers shown in the spreadsheet below.

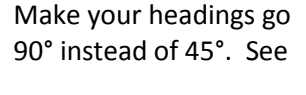

Step #9.

## 17. Total

- 2. Create a formula and use fill to display Total Km Traveled for each Sales Rep.  $=sum(B3:E3)$
- 3. Create a formula and use fill to calculate the Amount Due to each sales rep, on the basis that each rep is reimbursed 0.63 cents per kilometer traveled.  $=$ F3 $*$ .63
- 4. In cell A17, type the word Total. Create a formula and use fill to display the totals for columns B-G. Use the Sum feature to do this.
- 5. Save as Exercise 4 in your Excel folder.
- 6. Merge and center the title. Highlight the **title** and insert a thick border around it. Add some shading, click "Cell Styles" and select "20% - Accent 1". Font size should be 16.
- 7. Sort the data by "Sales Rep" but **do not** include the blank line or the totals at the bottom.
- 8. Format the Spreadsheet (**highlight everything but the title)** using "Table Style Light 1". Remove any information that appears in the blank row due to formatting. Change the font size of the spreadsheet to 12.
- 9. Flip all headings to 90°. Ensure that headings over words are left aligned, and headings over numbers are right aligned. Wrap "TOTAL Km Traveled" on to 2 lines.
- 10. When formatting money columns, use the Accounting category with 2 decimal places. The number at the top of the column requires a \$ sign and any numbers in a Total row need \$ signs. (Highlight all money items and put in the \$ sign & appropriate decimal places. Then highlight the center rows and select no \$ sign.) **\*\*Note: Kms do not require \$.**
- 11. Adjust column widths and row height if necessary (to make table more visually pleasing).
- 12. Double underline Total row: Home, Cell Styles, Total
- 13. Center vertically and horizontally on the page by selecting Page Layout, Page Setup, Margins, and check the two boxes.
- 14. Under Page Layout, Page Setup, Header/Footer—Center Section Header—Your Name Assignment # Footer—Current Date
- 15. Save and then print out the original. Use Ctrl  $+$   $\sim$  to show formulas that were used. Print and don't save.